## Com configurar la xarxa per DHCP a sistemes operatius Windows 7, 8, 8.1 i 10.

Serveis Informàtics del Campus de Terrassa v. 1.0.2 Juliol 2018

## **Nota important: S'ha d'utilitzar un compte d'usuari amb privilegis d'administració (administrador, adminlocal o un usuari local amb privilegis) per poder fer els canvis.**

1.- Anar al directori **c:\Windows\System32**. Buscar un fitxer anomenat **cmd.exe** i amb el botò dret de ratolí escollir la opció '**Ejecutar como Administrador**' i acceptar.

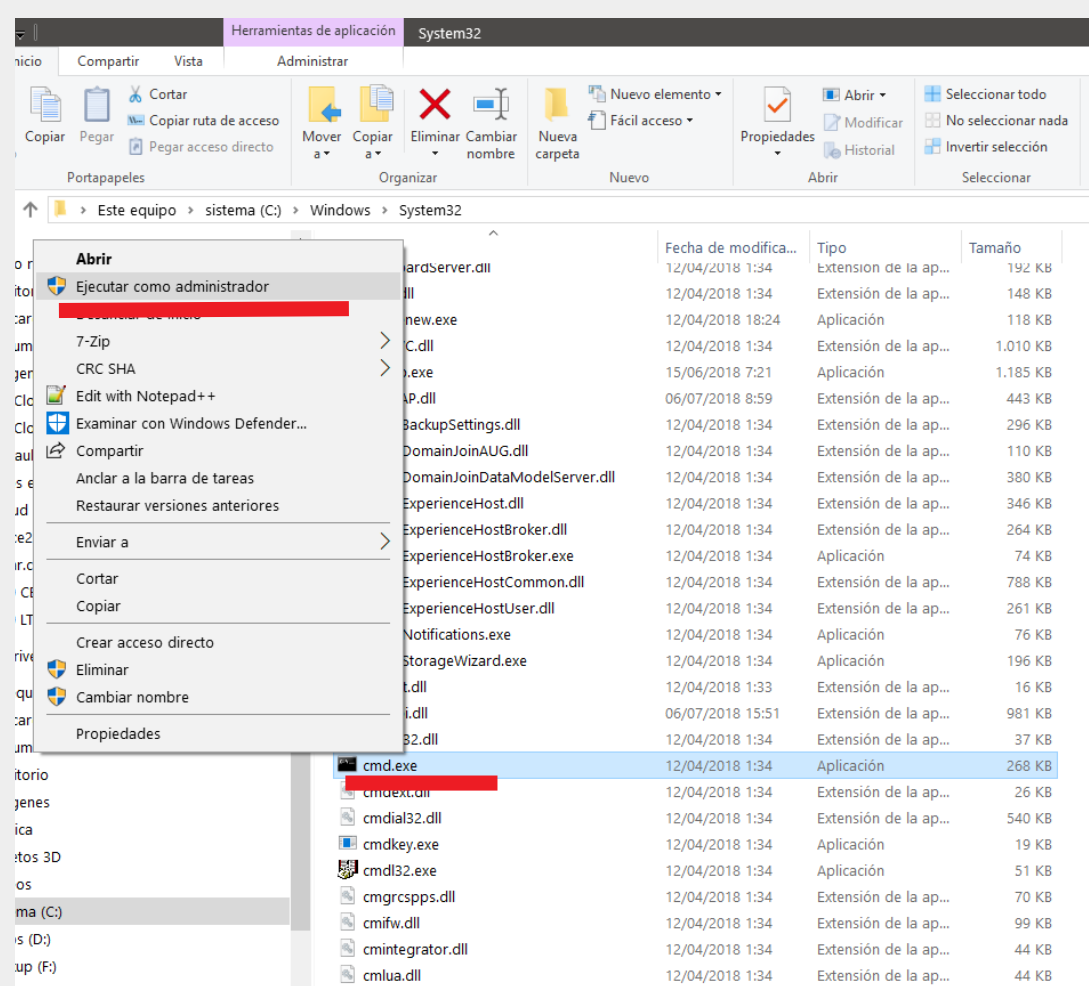

## 2.- Dins la consola de comandes en mode administrador , escriure **ncpa.cpl** i prèmer **Enter**.

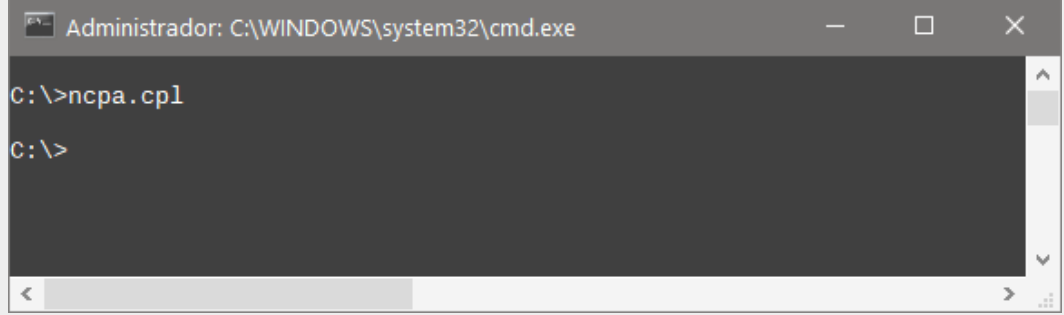

2.- **Botó dret a la xarxa que volem canviar a DHCP** i escollim l'opció **Propiedades**. Normalment tindrà per nom "Ethernet" o "Xarxa local". Només hi trobarem una disponible, o activada, pero a l'equip on hem creat les captures de pantalla per aquest document hi havia més d'una.

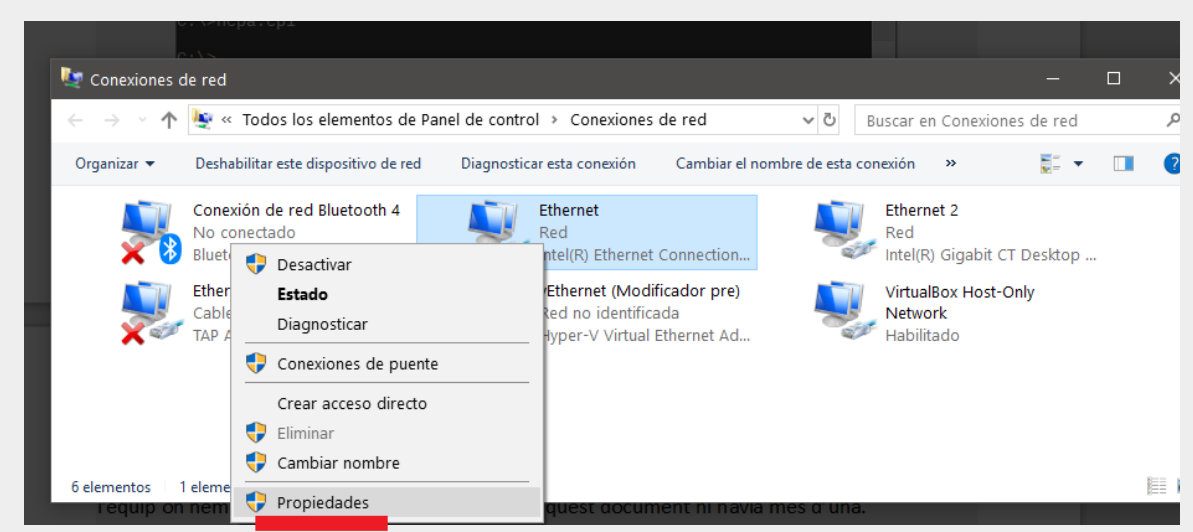

3.- S'obrirà una finestra i farem **doble click** a **Internet Protocol Version 4 (TCP/IPv4)** per obrir la finestra de propietats.

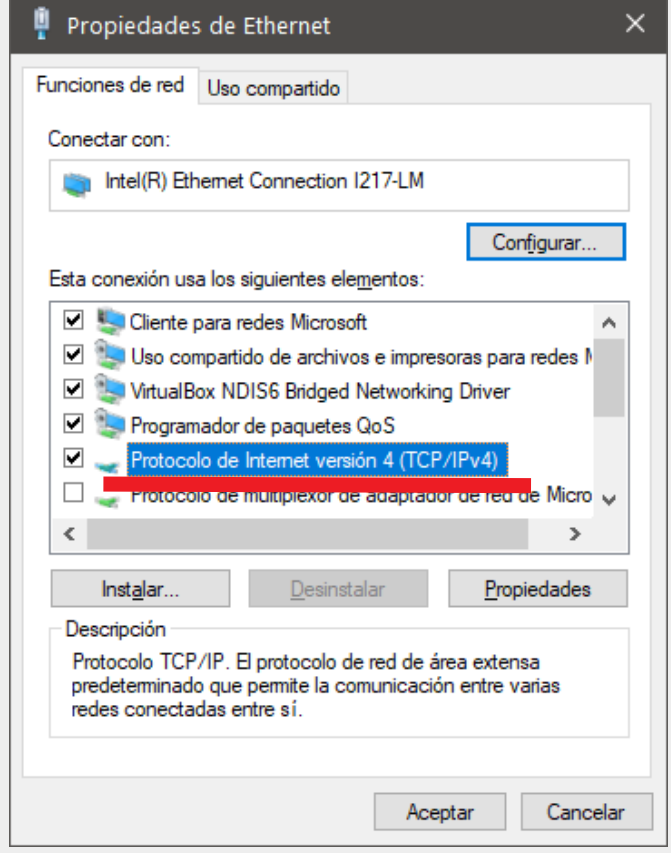

4.- Llavors marcarem les opcions **Obtenir una IP Automàticamente** i **Obtener un Servidor de DNS Automaticamente**. Clickem a **Ok/Aceptar** a totes les finestres perquè volem desar els canvis fets.

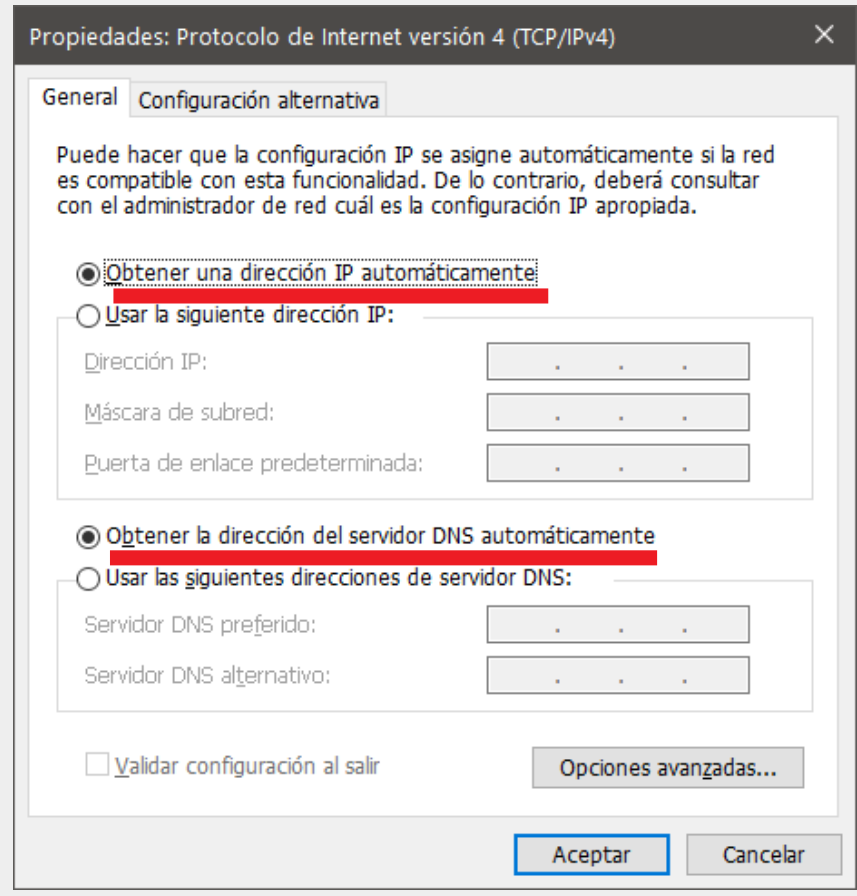

Si no hi ha cap problema, ja ho tindrem fet i ara la xarxa s'assignarà automàticament.